Poniżej przedstawiona jest sylwetka nowego automatu do sprzedaży biletów jednorazowych oraz kart KKM.

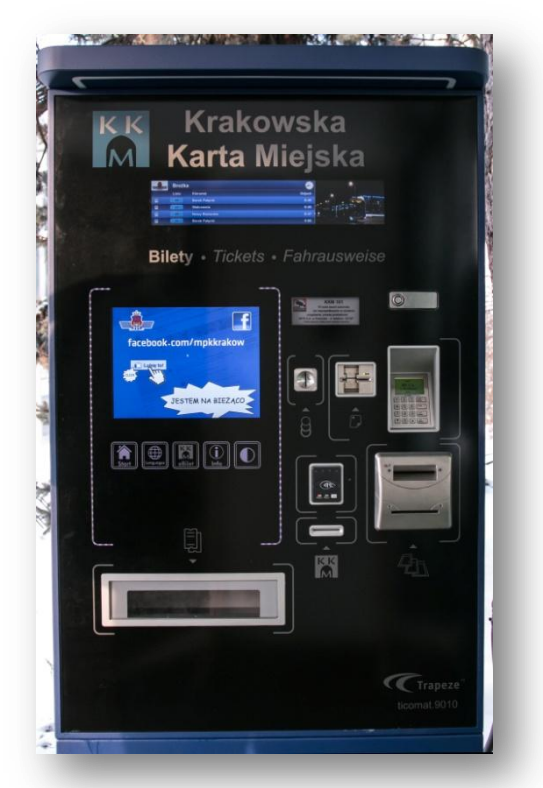

Aby zakupić bilet jednorazowy, należy dotknąć w dowolnym miejscu ekran główny lub ikonę *"Start"* znajdującą się pod ekranem głównym.

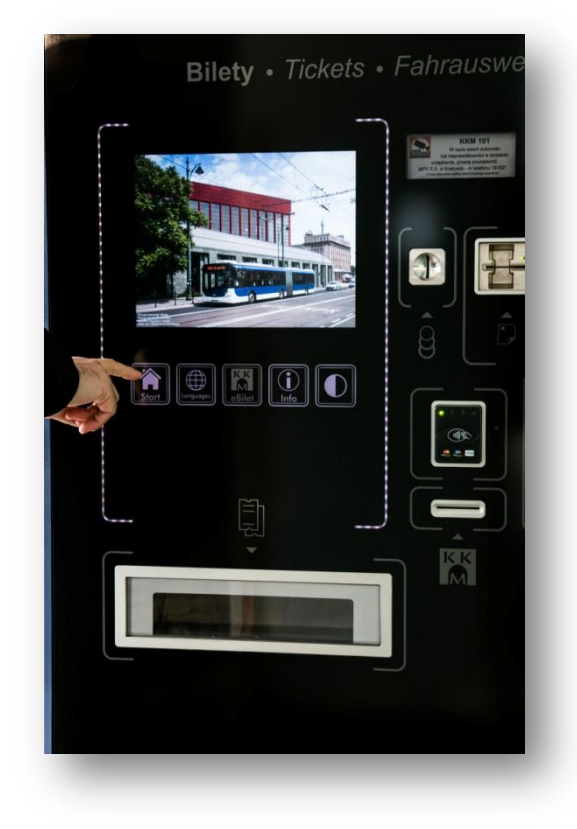

Na głównym wyświetlaczu pojawi się ekran z wyborem między biletami jednorazowymi i wieloprzejazdowymi a Krakowską Kartą Miejską. Chcąc zakupić bilet jednorazowy lub wieloprzejazdowy należy dotknąć ikonę *"Bilety jednorazowe i wieloprzejazdowe"*.

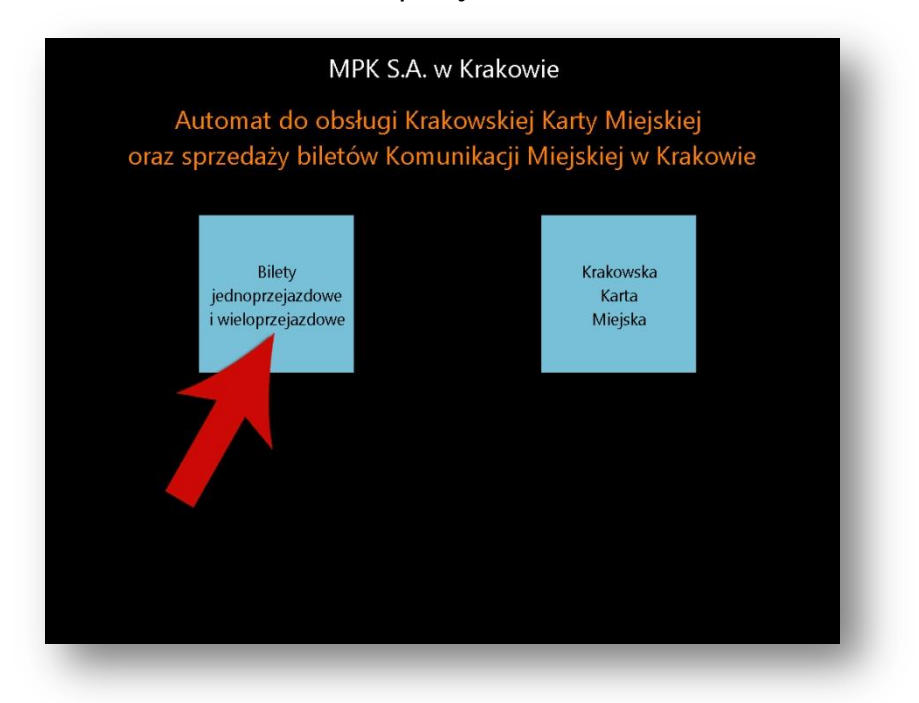

Następnym krokiem, jaki należy wykonać to wybór strefy, na którą ma obowiązywać bilet. Wyboru dokonuje się dotykając odpowiednią ikonę

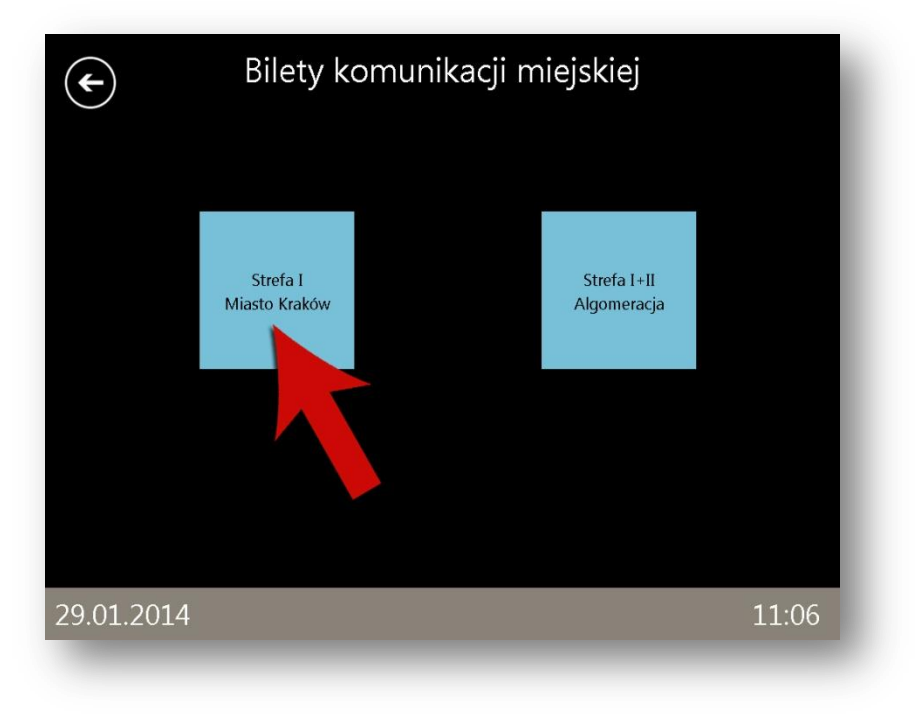

Po wyborze strefy, na którą ma być zakupiony bilet następnym krokiem jest wybór konkretnego biletu. Pojawia się ekran z wyszczególnionymi wszystkimi biletami, które obowiązują w Komunikacji Miejskiej w Krakowie. Ekrany można zmieniać przesuwając palcem po wyświetlaczu lub dotykając ikon *"strzałek"* w górnej jego części po prawej lub lewej stronie. Aby wybrać interesujący bilet należy dotknąć ikonę z jego rodzajem i ceną.

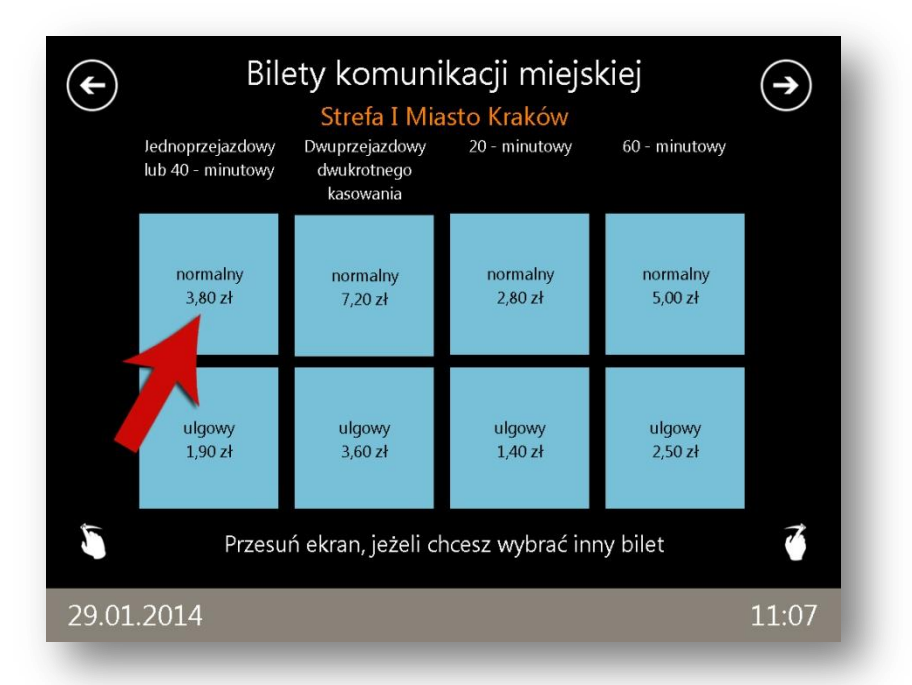

Kolejny ekran to prośba o zachowanie szczególnej ostrożności podczas dokonywania płatności. Aby przejść do podsumowania należy dotknąć ikonę *"Dalej"*

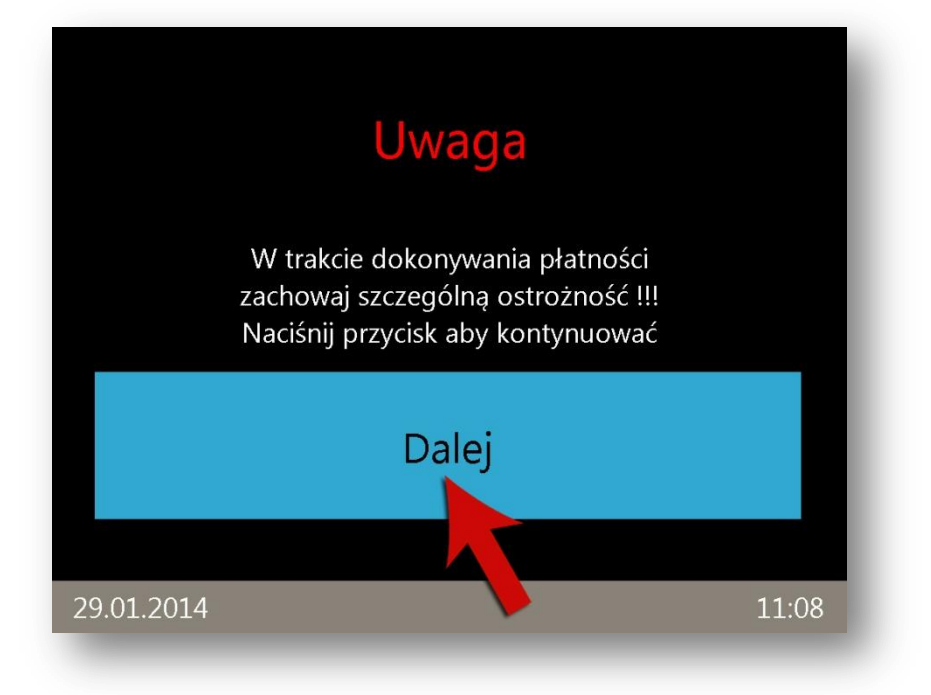

Po wyborze biletu, który ma zostać zakupiony następnym krokiem jest dokonanie płatności. We wszystkich nowych automatach Ticomat 9010 można dokonać płatności zarówno gotówką (banknoty i bilon) jak i za pomocą kart płatniczych (w tym PayPass) bez dolnych limitów kwotowych.

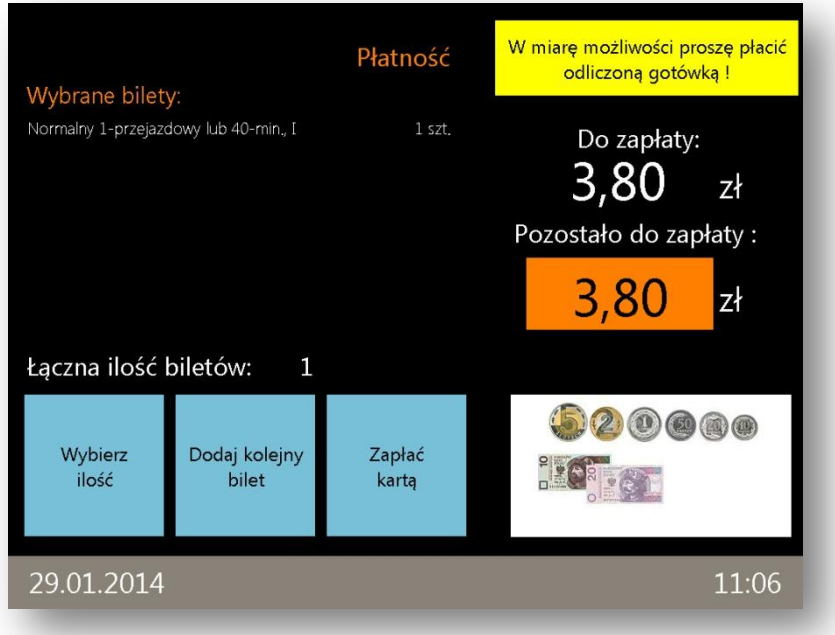

Na tym etapie klient może zdecydować, jaką ilość wybranego biletu chce zakupić. Jeżeli konieczny jest zakup więcej niż jednego biletu tego samego rodzaju należy dotknąć ikonę *"Wybierz ilość"* na ekranie.

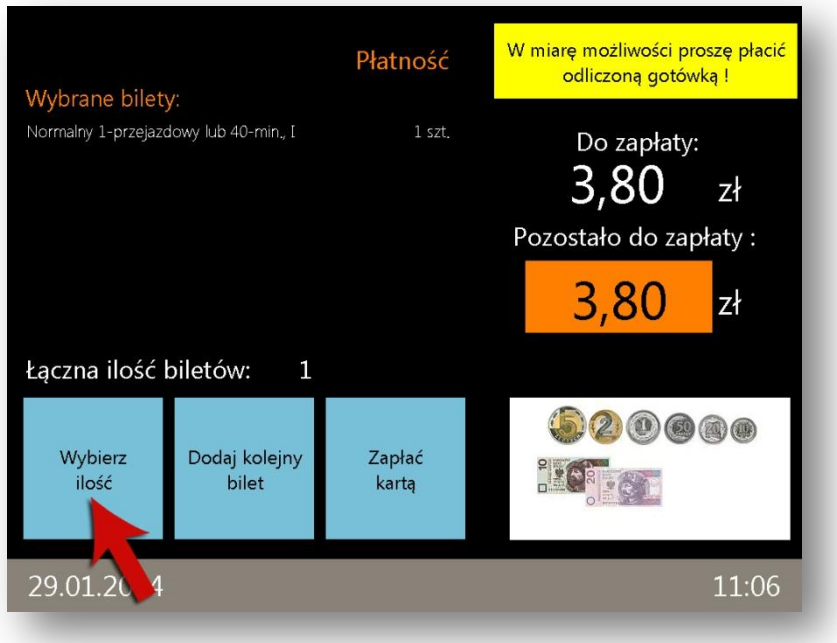

Po skorzystaniu z opcji "Wybierz ilość" na wyświetlaczu pojawi się ekran, na którym klient ma możliwość wyboru ilości zakupywanego bilet (maksymalnie 15 sztuk). Następnie swój wybór należy zatwierdzić dotykając ikony *"Potwierdź"*. Uwaga! Opcja *"Wybierz ilość"* dostępna jest tylko w przypadku kupowania kilku biletów jednego rodzaju.

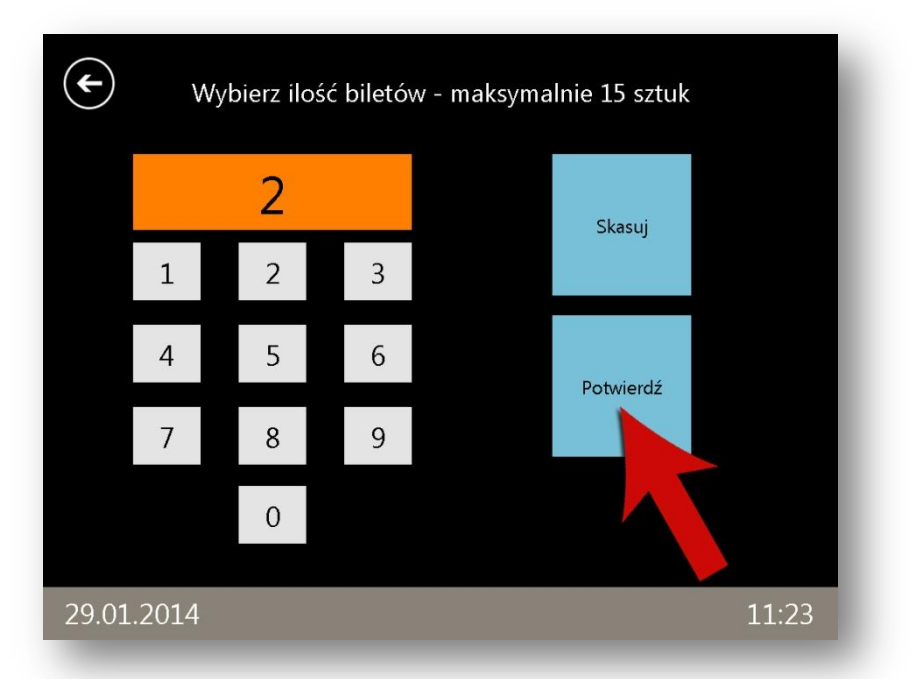

Drugą możliwością, z której klient może skorzystać na ekranie podsumowania jest *"Dodaj kolejny bilet"*. Po dotknięciu tej ikony pojawi się ponownie ekran wyboru biletu. Należy postępować dokładnie tak jak przy wyborze pierwszego biletu, aż na wyświetlaczu znowu pojawi się ekran podsumowania. W ten sposób klient może zakupić 6 dowolnych biletów jednorazowych lub wieloprzejazdowych podczas jednej transakcji.

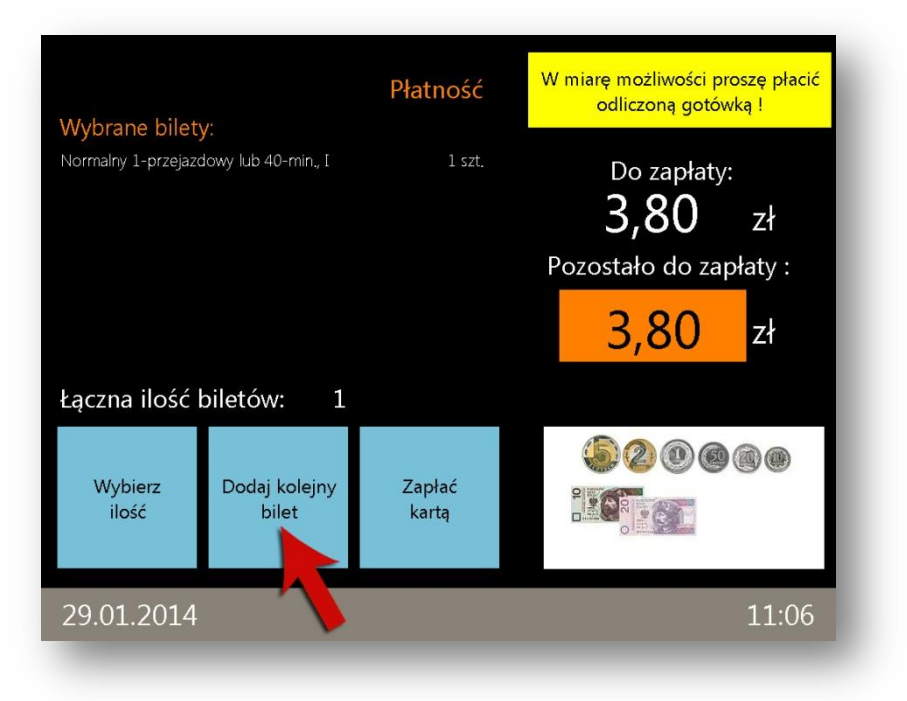

Gdy zostaną wybrane wszystkie bilety oraz potwierdzona ich ilość, kolejnym etapem jest dokonanie płatności za nie. Klient ma do wyboru dwie opcje: płatność gotówkowa oraz bezgotówkowa. Aby zapłacić za pomocą karty płatniczej (w tym PayPass) należy dotknąć ikonę *"Zapłać kartą"* na ekranie podsumowania.

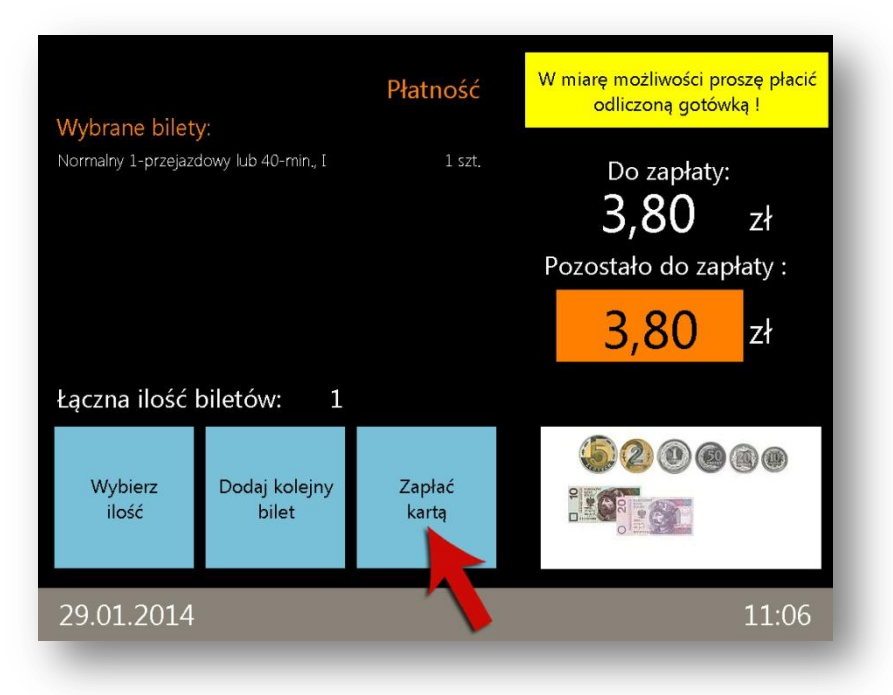

Na wyświetlaczu pojawi się ekran informujący o dalszych czynnościach, które trzeba wykonywać zgodnie z polecaniami wyświetlanymi na terminalu płatniczym.

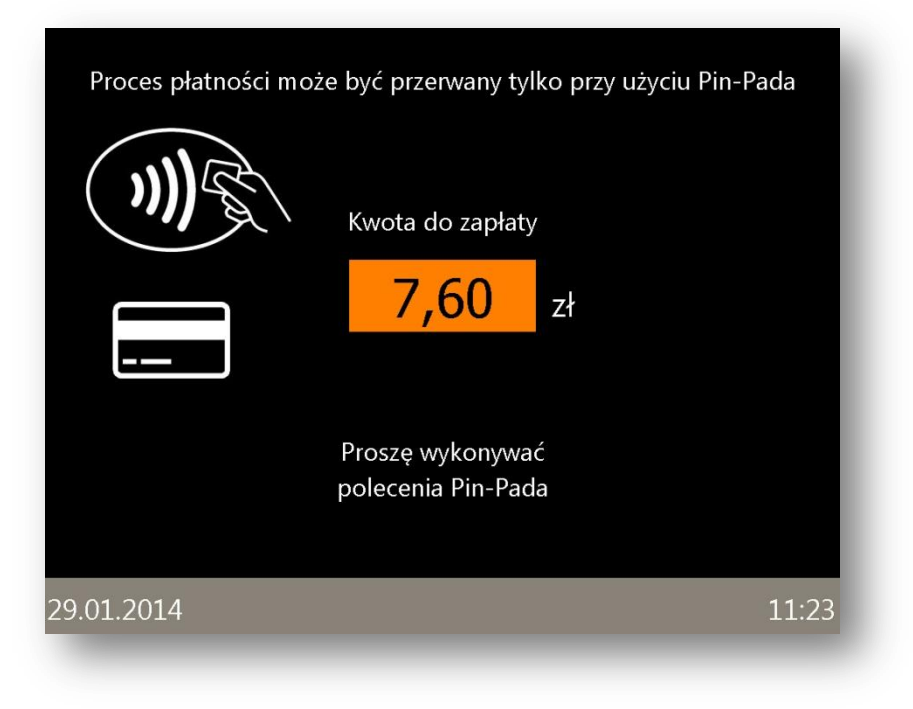

Po wyborze płatności bezgotówkowej na terminalu pojawi się instrukcja postępowania.

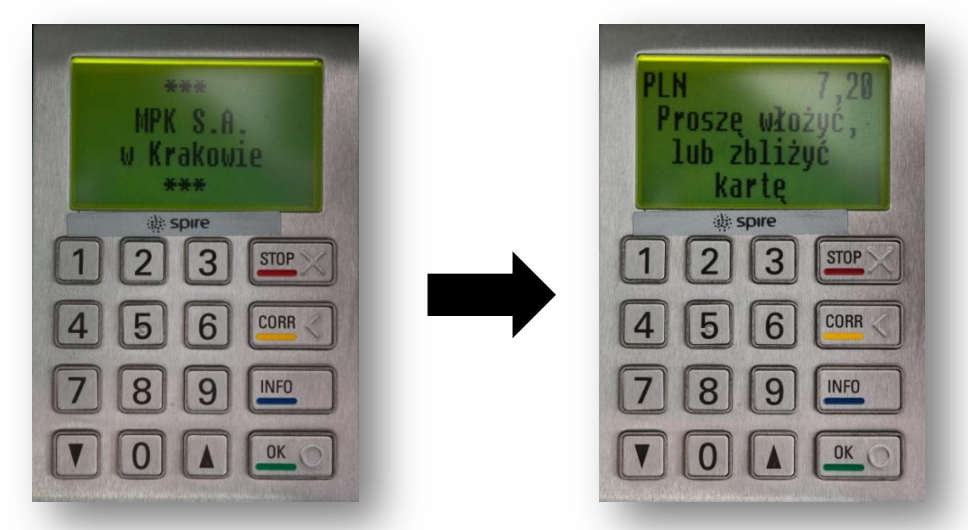

Następnie, w zależności od sposobu płatności bezgotówkowej, należy włożyć kartę do czytnika kart płatniczych i w momencie, gdy terminal poprosi o wpisanie kodu PIN, wpisać go. W przypadku płatności bezstykowej (PayPass) należy zbliżyć kartę do czytnika kart bezstykowych.

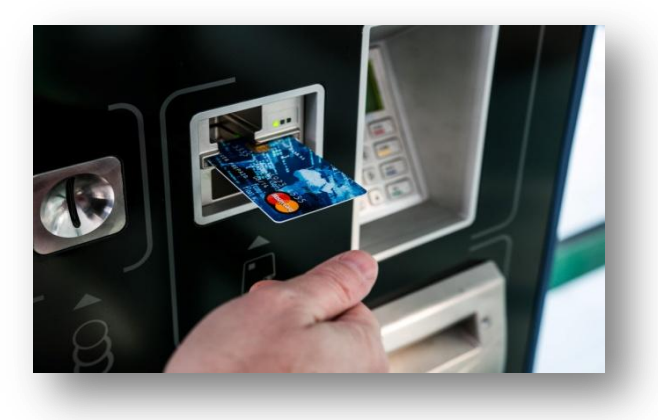

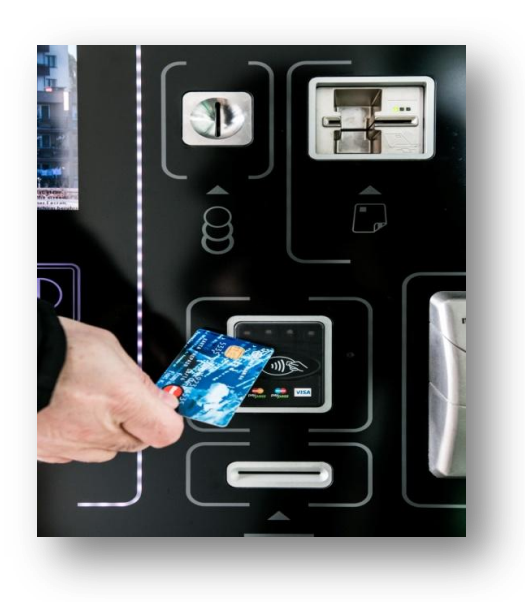

Po poprawnej autoryzacji płatności bezgotówkowej na wyświetlaczu pojawi się ekran z informacją o drukowaniu biletu.

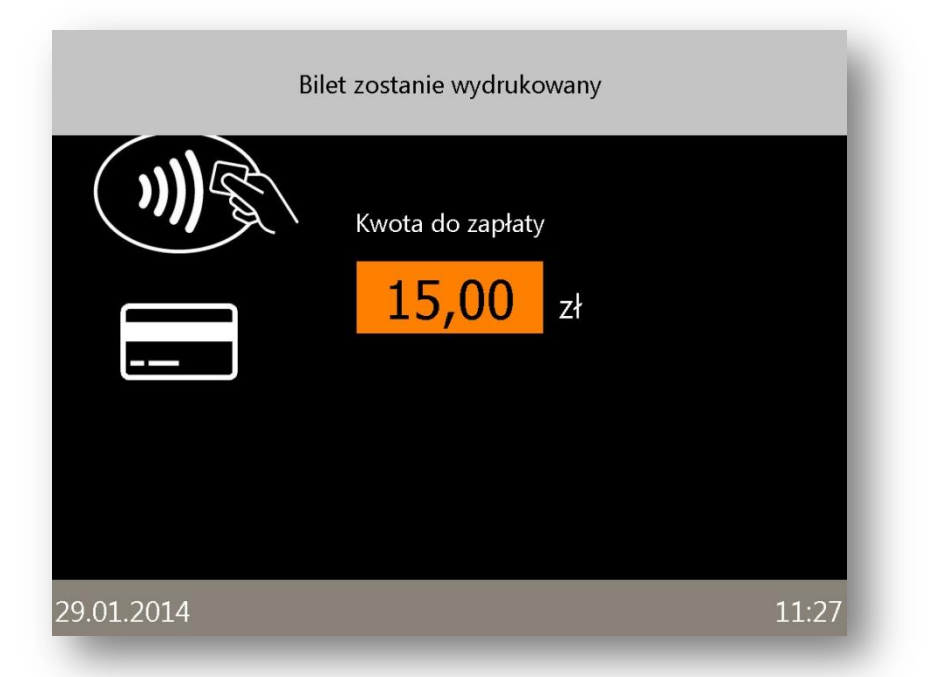

Automat daje również możliwość wydrukowania potwierdzenia dokonania płatności bezgotówkowej. Aby je otrzymać należy na ekranie, który się pojawi po autoryzacji dotknąć ikonę *"Tak"*. W przypadku, gdy takie potwierdzenie nie jest konieczne należy dotknąć ikonę *"Nie"*. Ekran ten pojawia się również w przypadku nieudanej autoryzacji płatności bezgotówkowej.

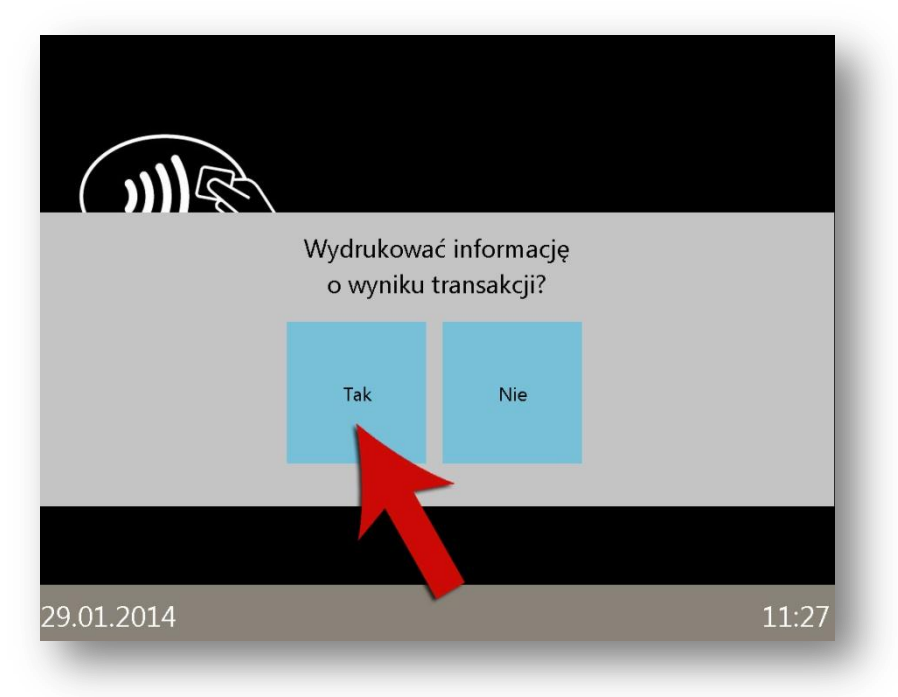

Drugą opcją zapłaty za bilety jest płatność gotówkowa. W tym wypadku monety należy wkładać pojedynczo do wlotu monet a banknoty, również pojedynczo, do wlotu przyjmowania banknotów. Płatności należy dokonywać nominałami zbliżonymi do kwoty należnej za wybrane bilety.

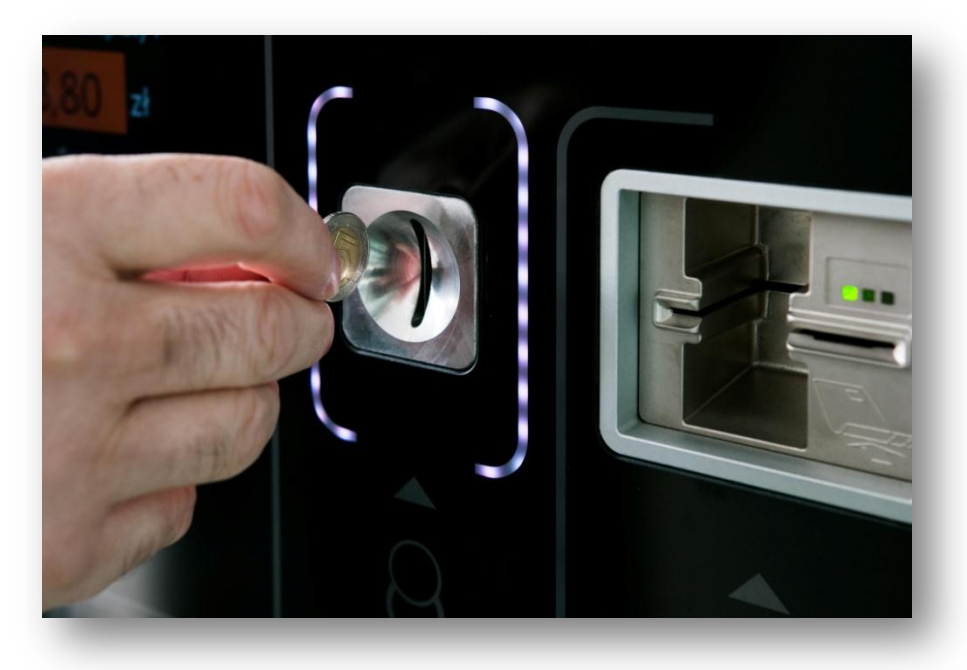

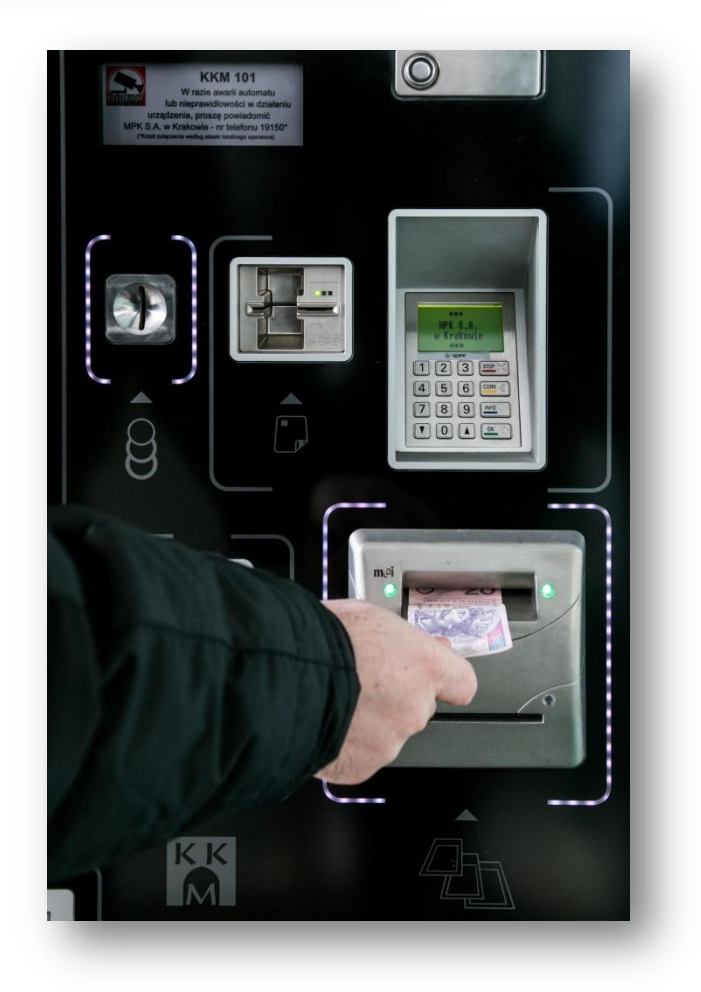

Po uiszczeniu opłaty automat przechodzi do drukowania wcześniej wybranych biletów a także wydania ewentualnej reszty. Bilety i monety należy odebrać w szalce wydawania u dołu urządzenia. W tym miejscu wydawane jest także potwierdzenie płatności bezgotówkowej w przypadku wybrania takiej formy płatności.

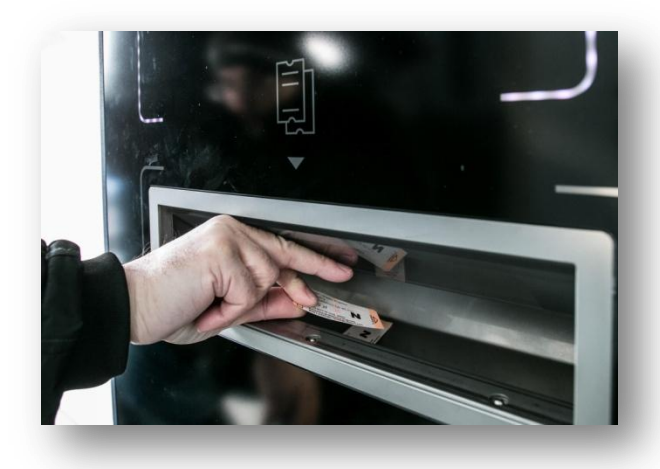

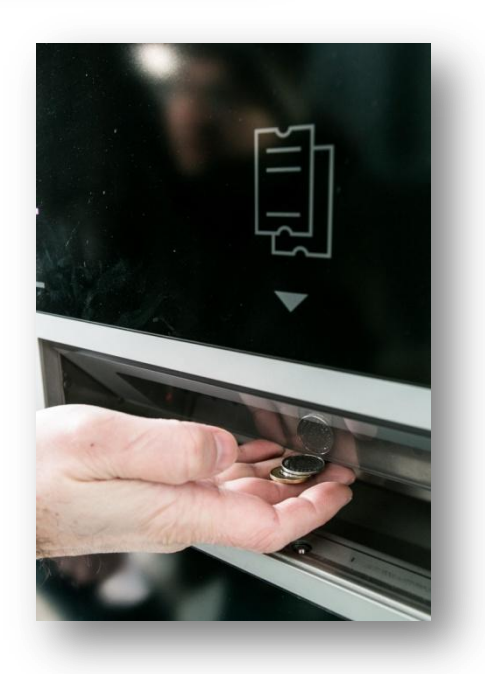

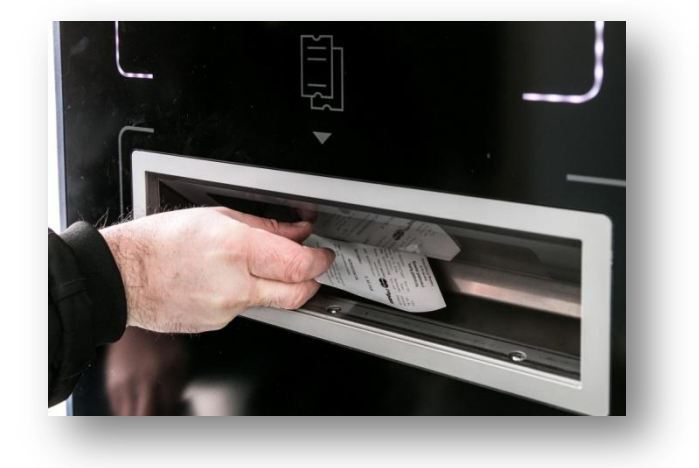

W przypadku, gdy reszta wydawana jest w banknotach, gotówkę należy odebrać u wylotu zwrotu banknotów. Na wyświetlaczu pojawi się ekran informujący klienta o konieczności odebrania wydanych banknotów. Uwaga! Banknoty należy odebrać w ciągu 20 sekund od momentu wysunięcia. Po tym czasie, ze względów bezpieczeństwa, reszta zostanie zatrzymana przez automat.

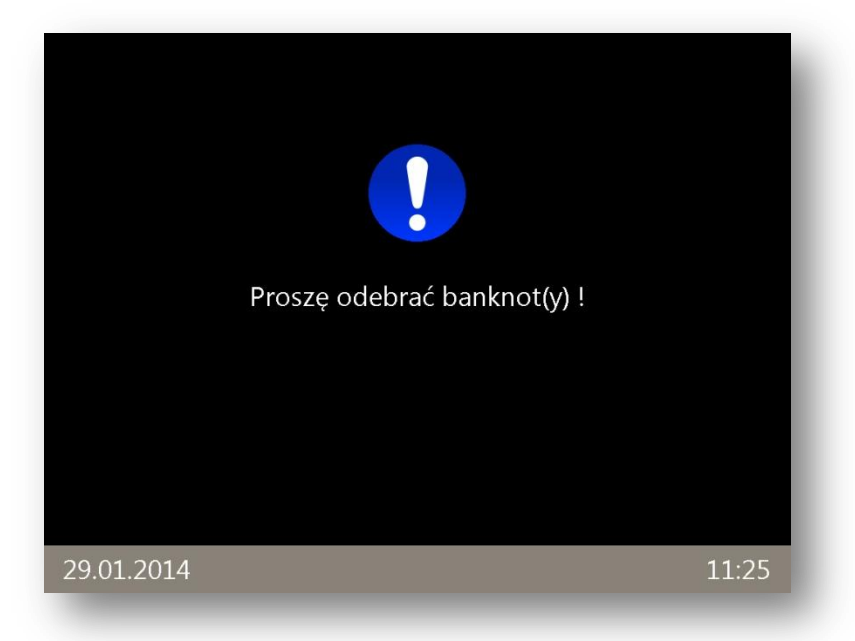

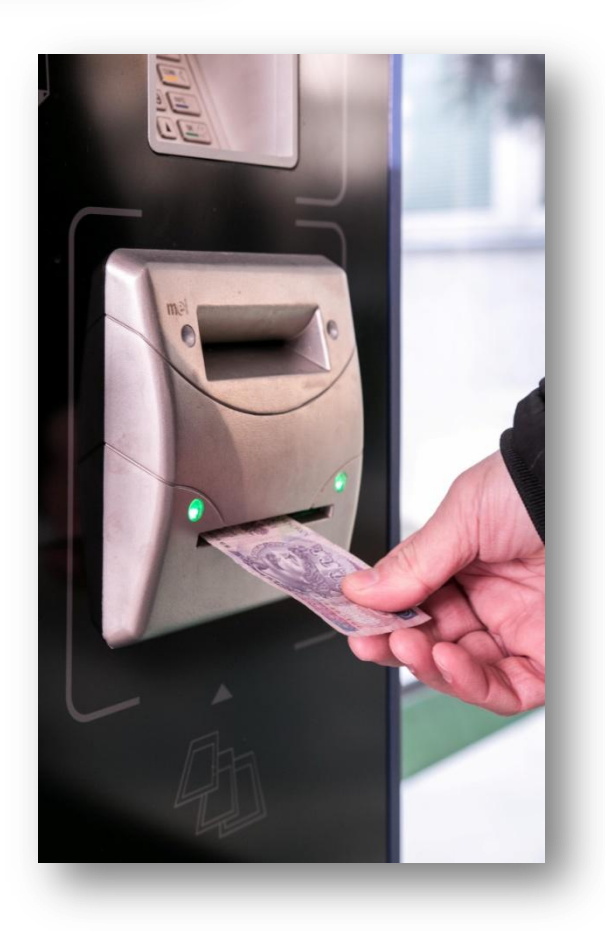

Proces zakupu można przerwać w dowolnym momencie. Aby to uczynić należy dotknąć ikonę *"Start"* znajdującą się pod ekranem głównym. Na wyświetlaczu pojawi się ekran z potwierdzeniem przerwania transakcji. Jeżeli proces zakupu zostanie przerwany automat wróci do ekranu początkowego. W przypadku gdy została wpłacona wcześniej jakakolwiek gotówka zostanie ona zwrócona.

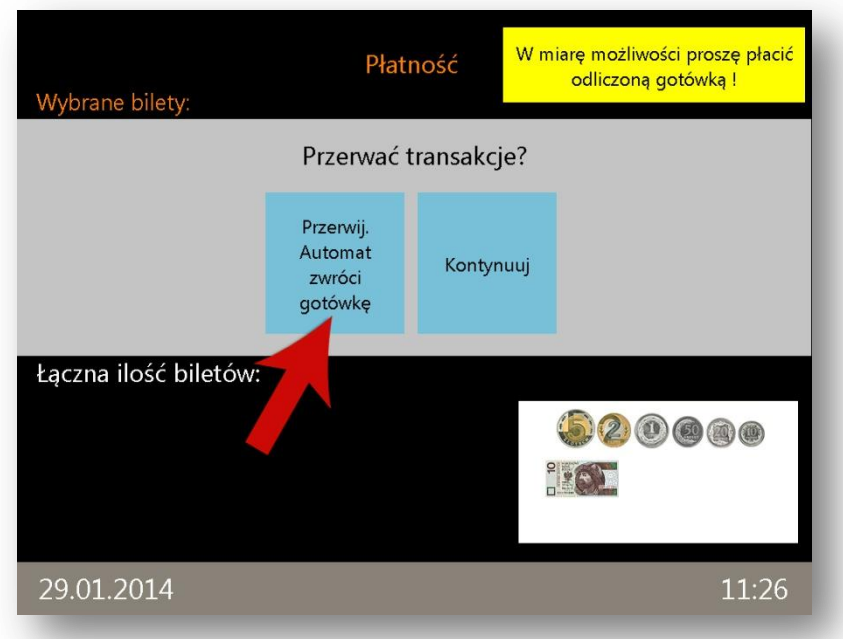

Udanych zakupów życzy zespół MPK S.A. w Krakowie. W przypadku pytań lub nieprawidłowości związanych z pracą automatów prosimy o kontakt pod numerem telefonu 19150 (koszt połączenia według stawki lokalnego operatora)